# 1know 線上課程登入步驟說見

1. 以OpenID登入花蓮縣親師生平台<https://pts.hlc.edu.tw/>

## 2.至花蓮專區→翻轉教育平台

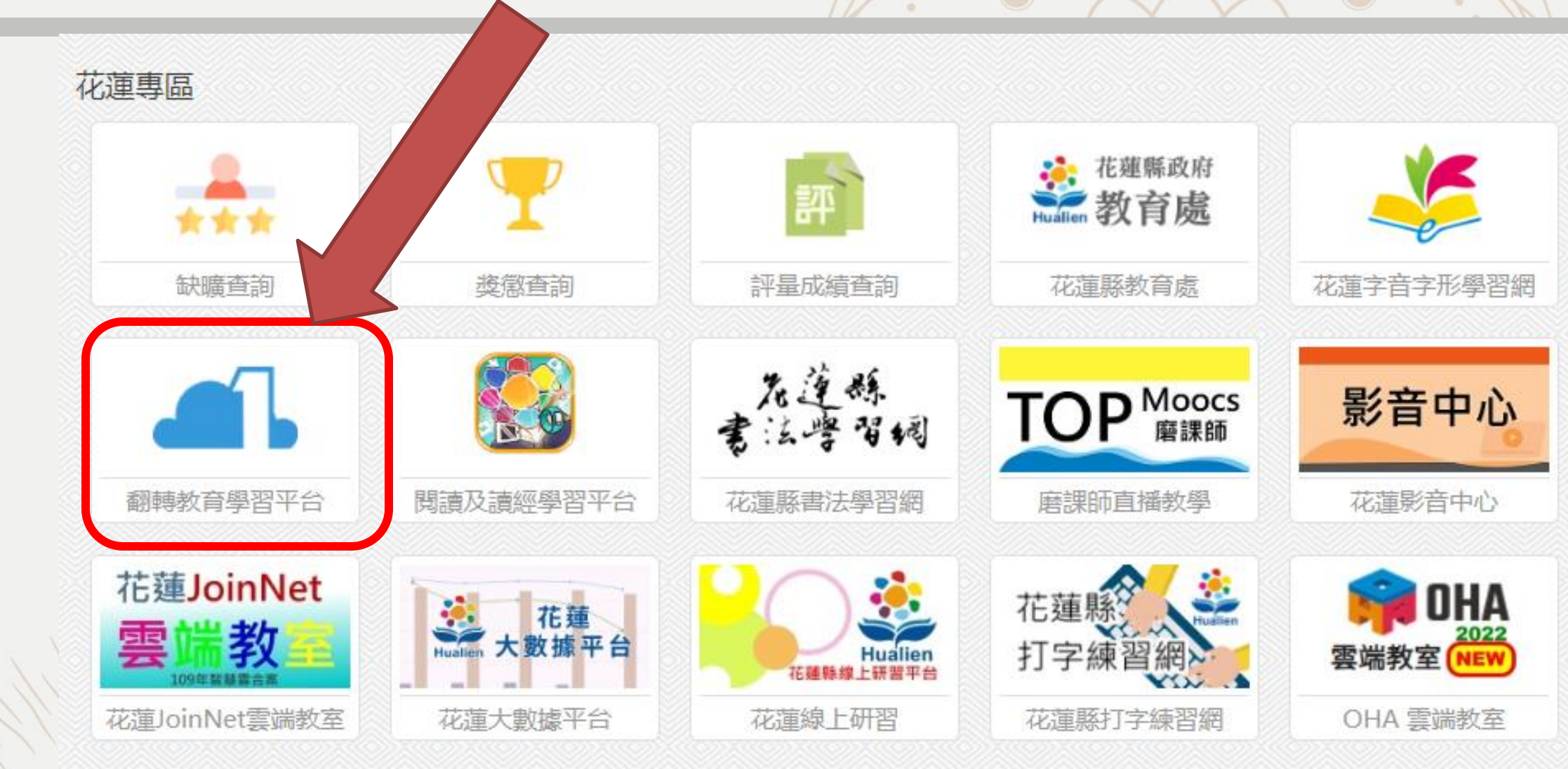

花蓮縣課發中心

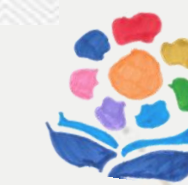

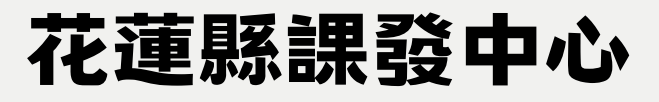

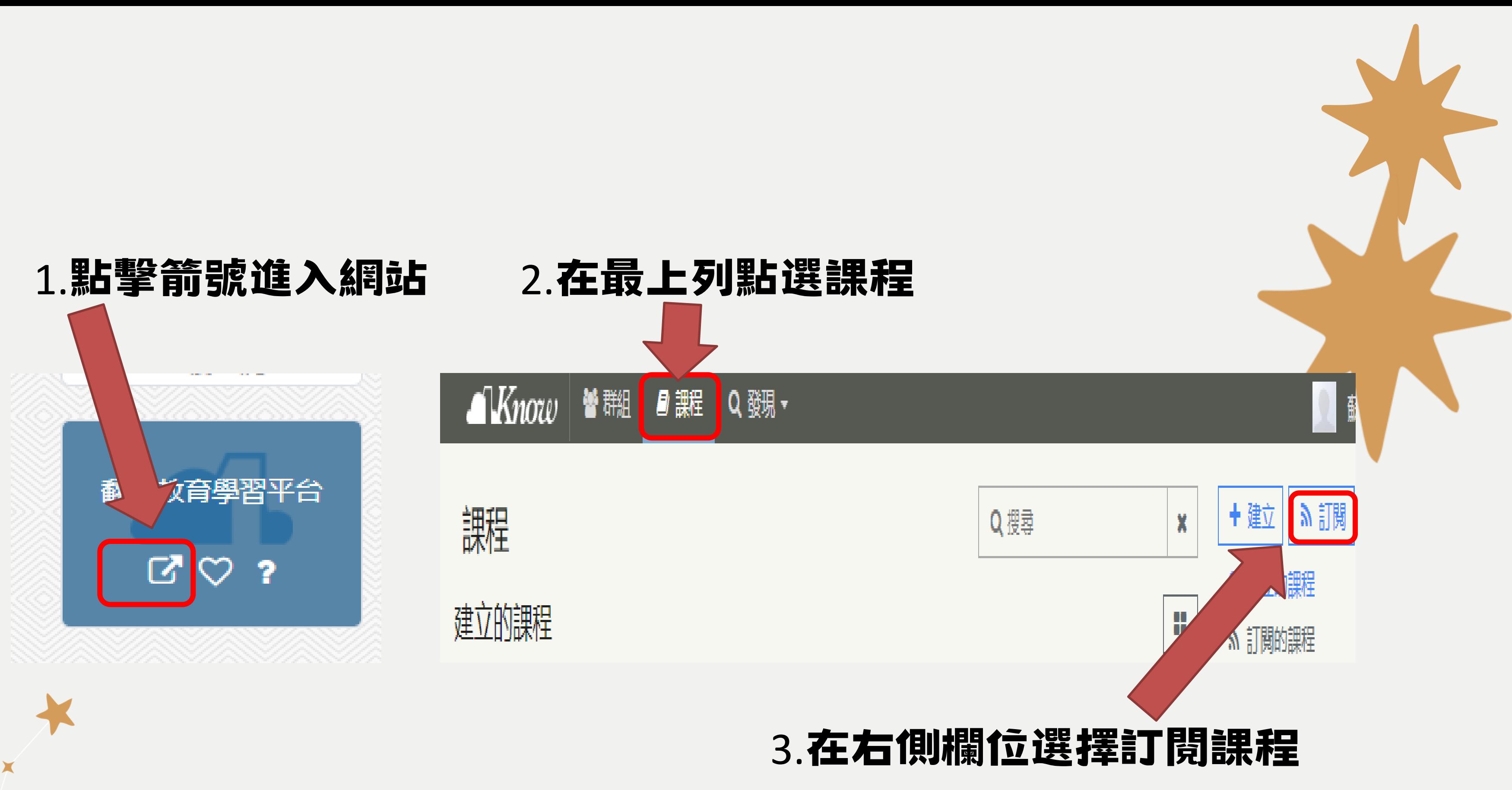

 $\blacktriangleright$ 

X

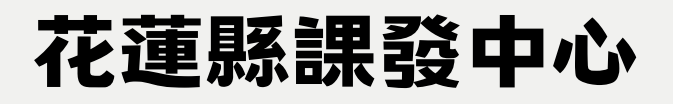

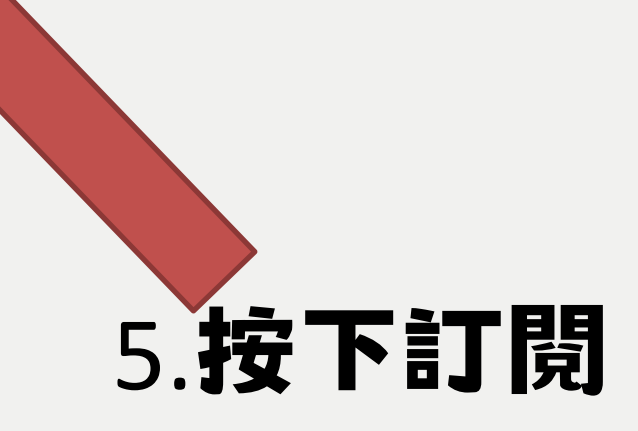

### 4.輸入課程代碼

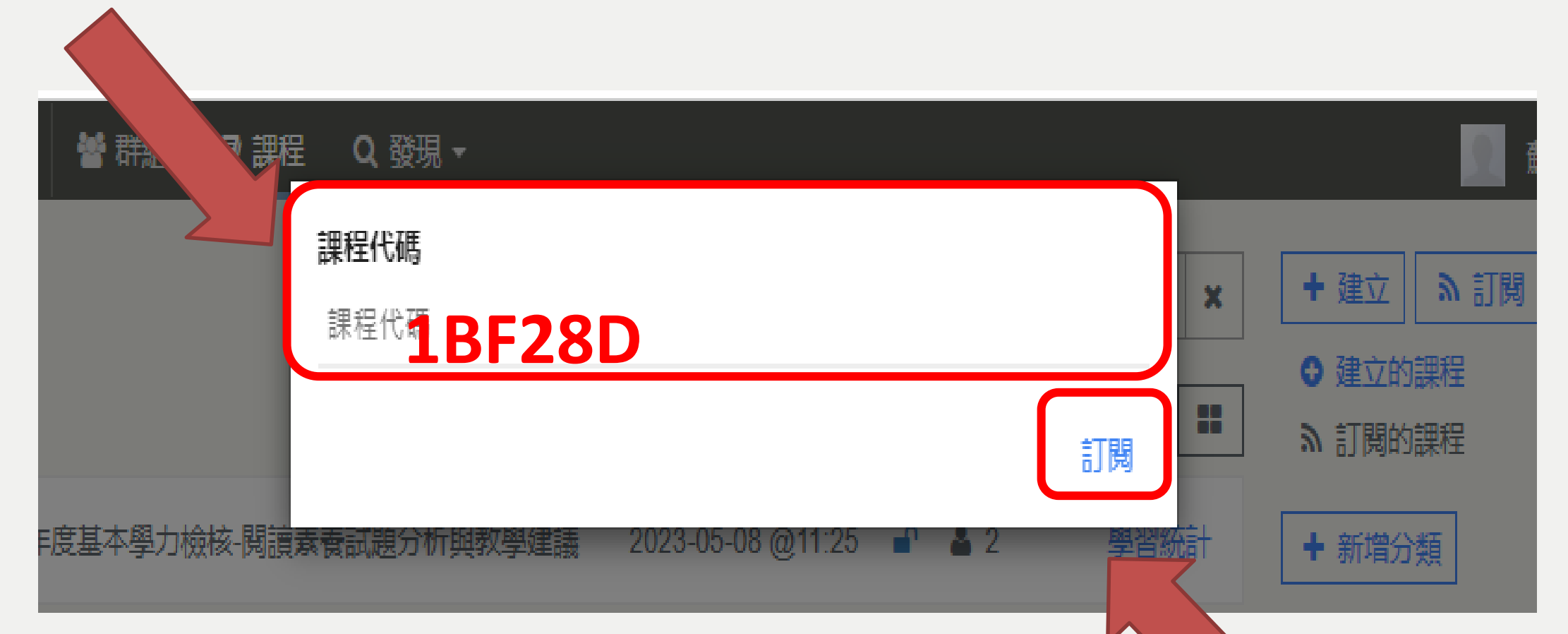

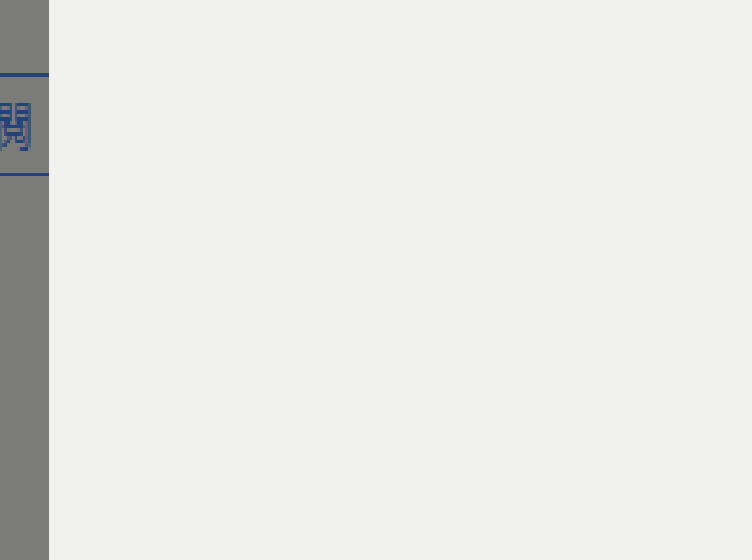

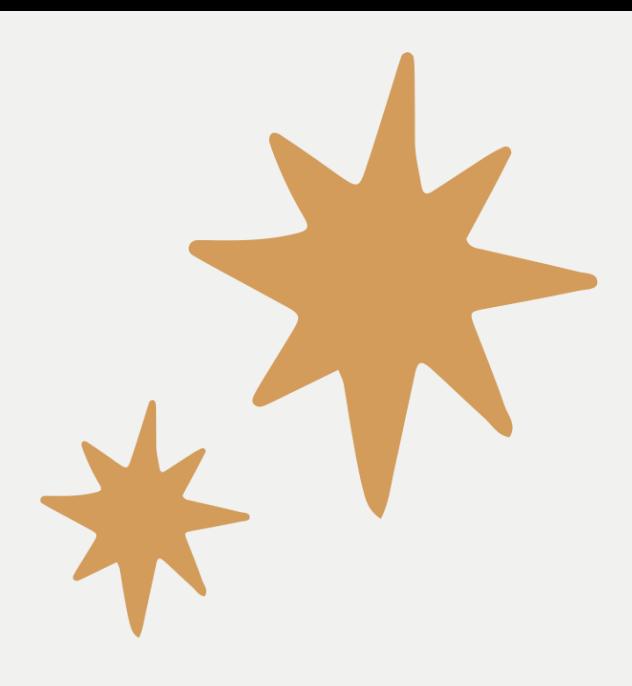

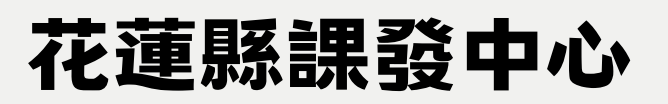

## 6.點選閱讀素養試題分析與教學建議

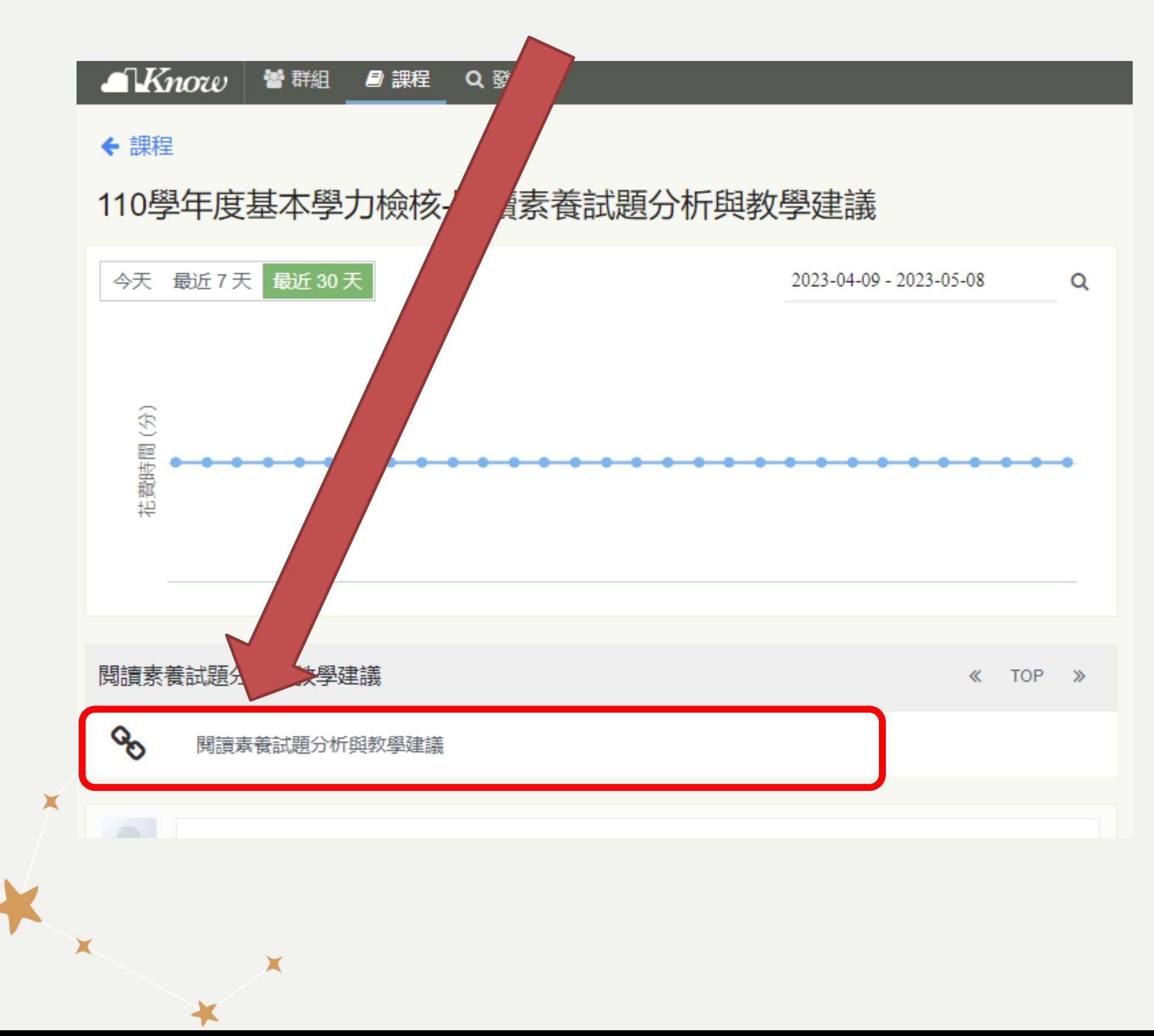

 $\blacktriangleright$ 

×

 $\bigstar$